## **How to Use PALS Quick Checks**

PALS Quick Checks are brief measures used to monitor progress with a specific literacy skill. They are designed to be administered up to every two weeks in order to know whether intervention instruction is working or needs to be intensified or adjusted.

## *Where are the Quick Check Assessments?*

To download and print the Quick Check materials, log into your PALS Online account and go to your Materials page:

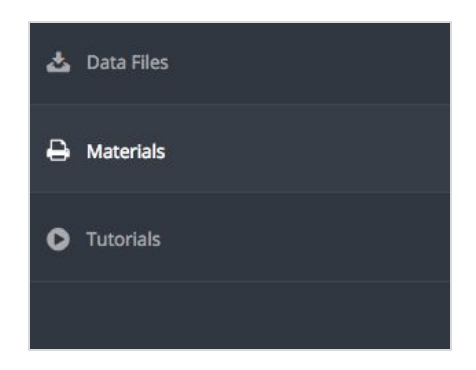

On the Materials page under "RtI Quick Checks," click on the skill you want to assess. (You can also find a Quick Checks Guide, RtI Guidance Document, and Technical Adequacy links in this section):

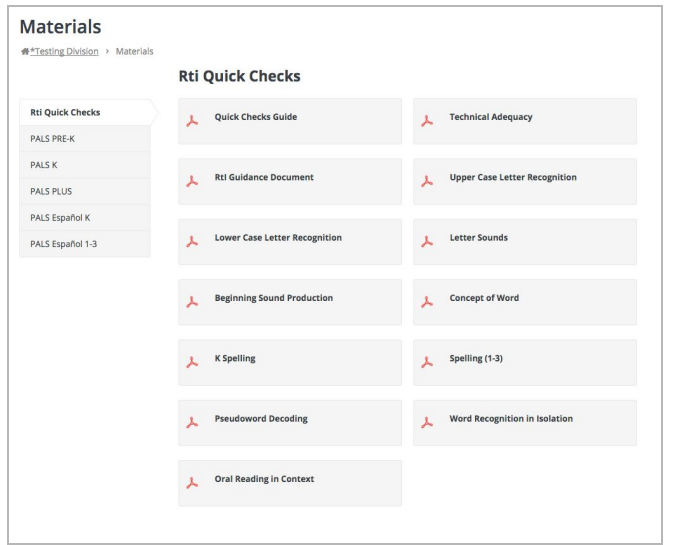

You'll see a PDF document that includes instructions for administering the Quick Checks for this skill:

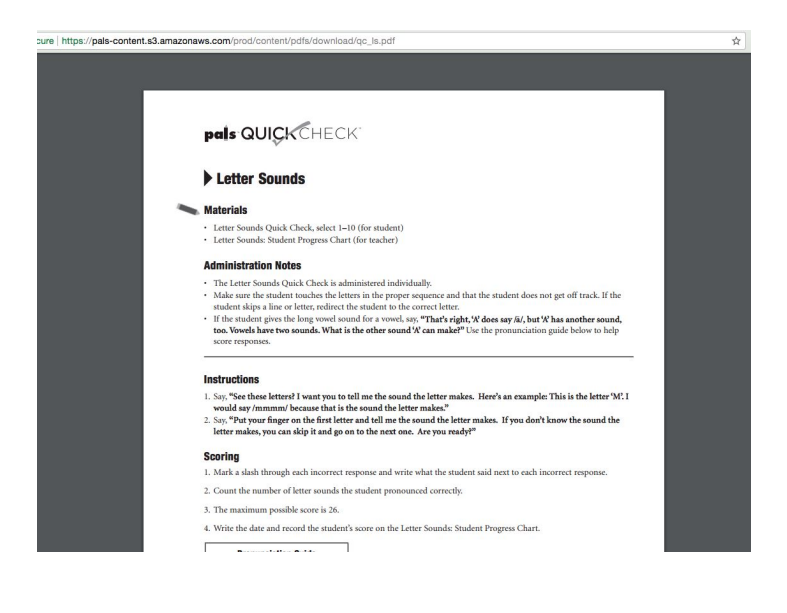

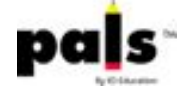

Scroll down further to see the assessment materials that the students see…

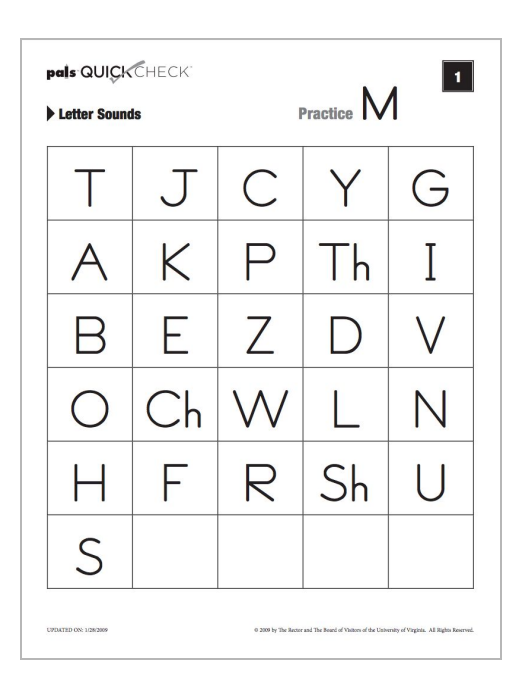

...and progress charts that you can choose to print, if you'd like to score using paper/pencil or to have the student also keeping track of progress:

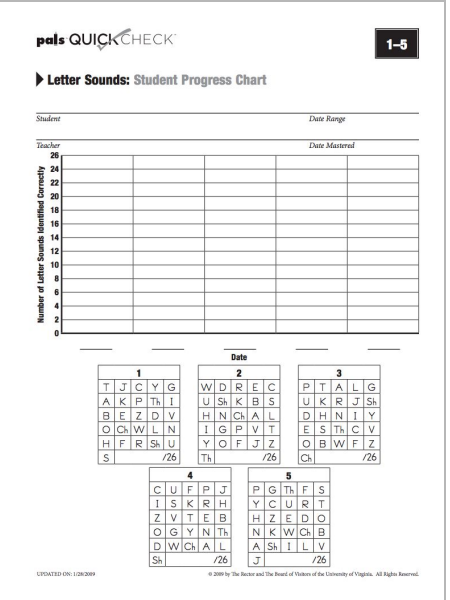

## *How do I enter Quick Check scores for a student?*

You can enter results for each Quick Check while you assess, using your PALS Online account, over the course of the school year; they are not cleared at the end of the fall and mid-year assessment windows.

Navigate to the Teacher Home Page for the student's class, and click on "RtI Quick Check":

You'll see your list of students, and basic instructions:

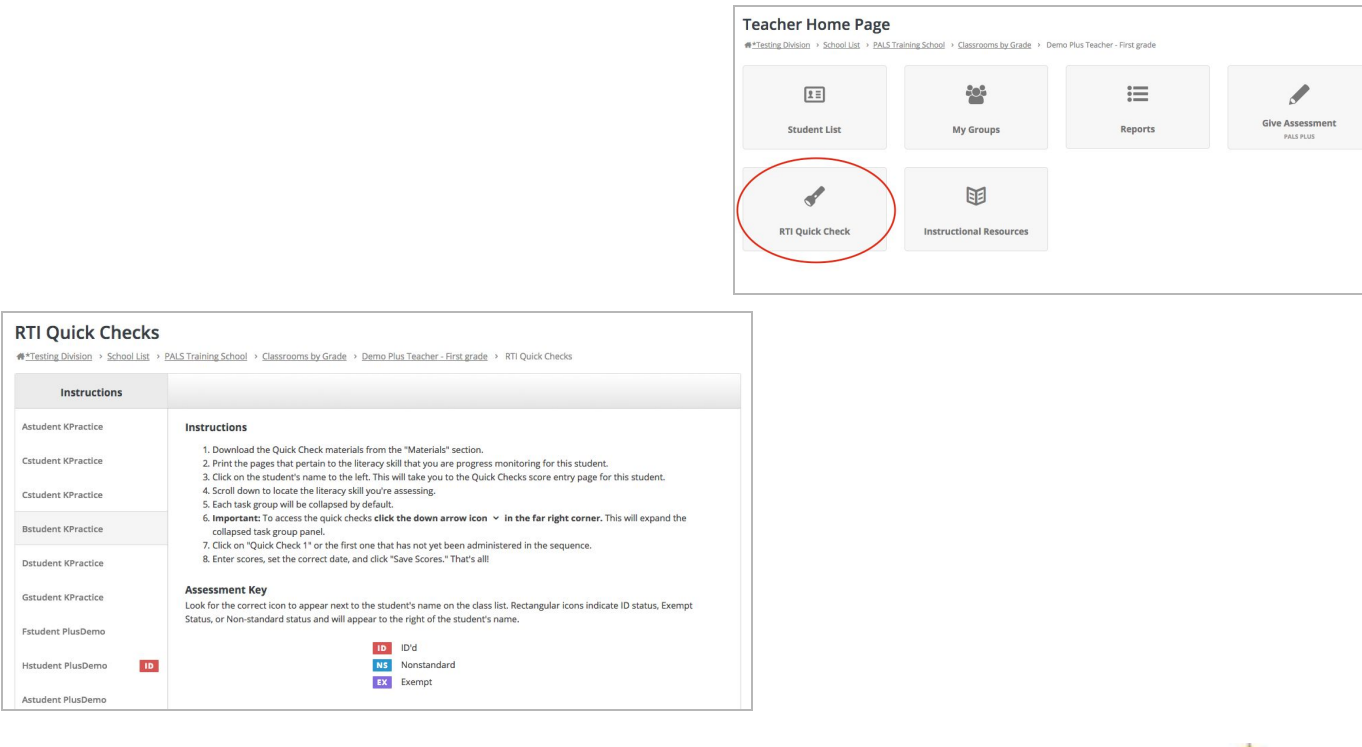

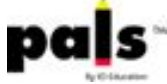

Click on the name of the student for whom you'd like to enter scores, and decide which skill you'd like to assess.

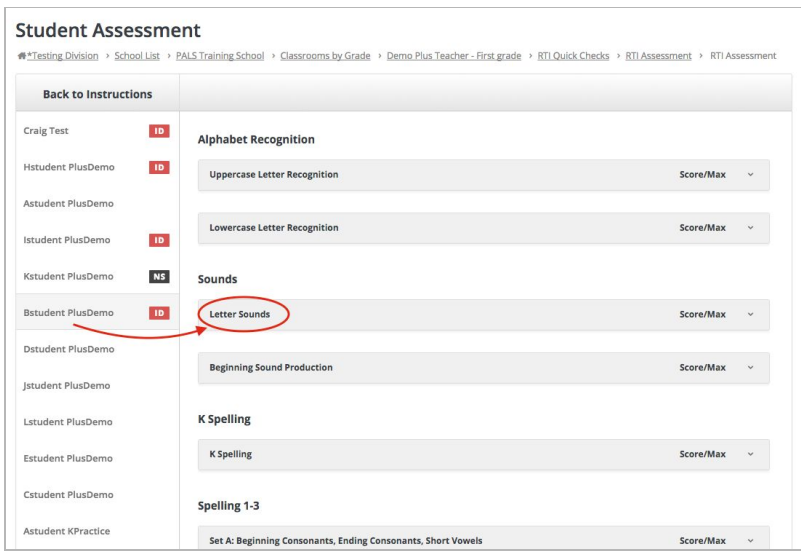

To open the list of Quick Checks for this skill, click on the arrow to the right.

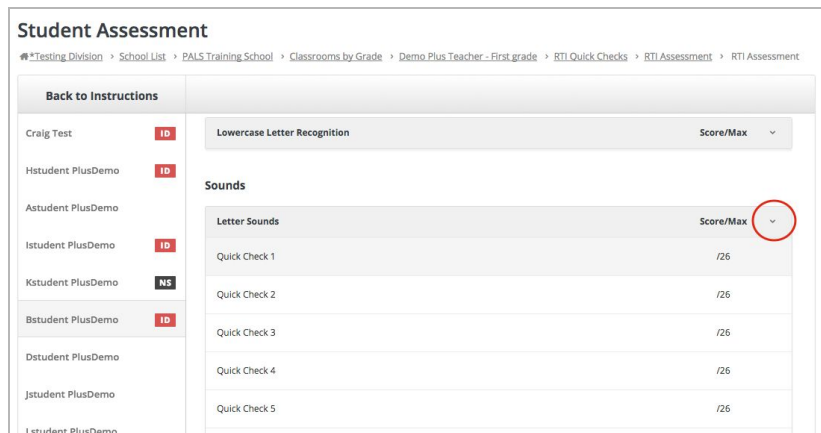

Click on Quick Check 1 for this skill to get to the score entry page. Set the date that you'd like to appear on the report.

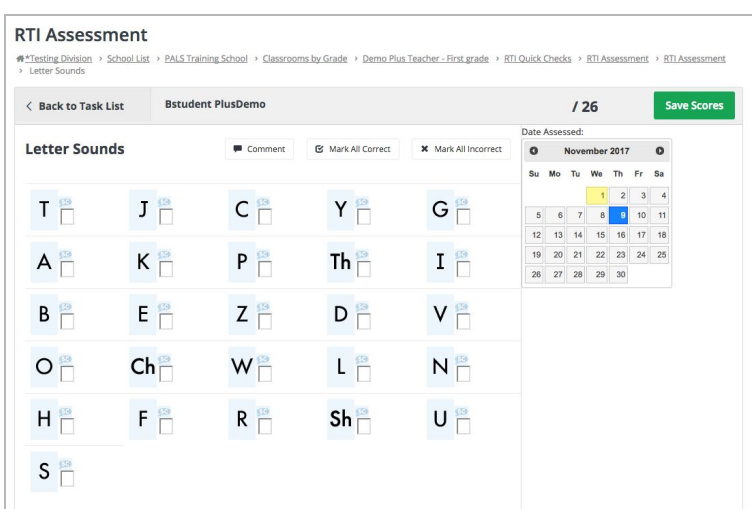

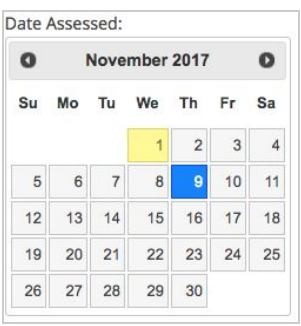

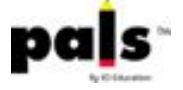

You'll see the letters in the order that they appear on the Quick Check materials that you printed. Click on each letter to score as the student responds, enter any observations in the "Comments" section, and then click "Save Scores."

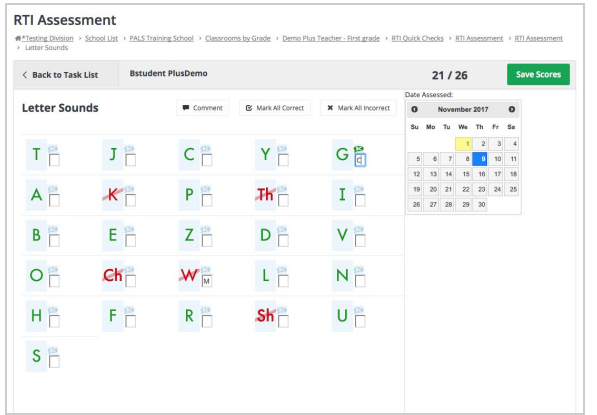

Click on a letter until it turns red to mark as "incorrect." You have the option to enter the student's response.

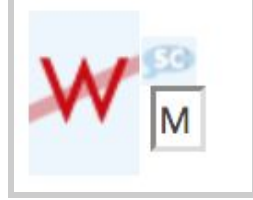

Click on "SC" if the student self-corrected, and the letter will turn green again.

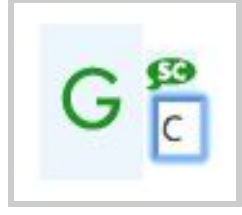

After you click "Save," you'll see the score recorded on the Quick Check task list.

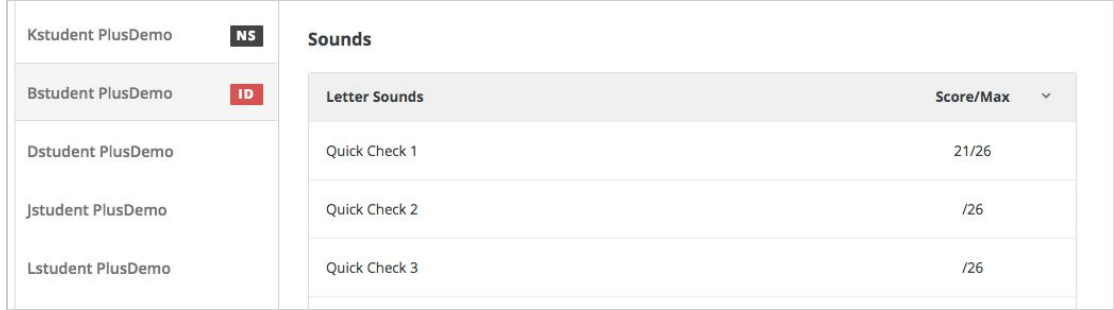

## *How do I view results?*

Return to the Teacher Home Page and click on "Reports," and then on "Quick Check Reports."

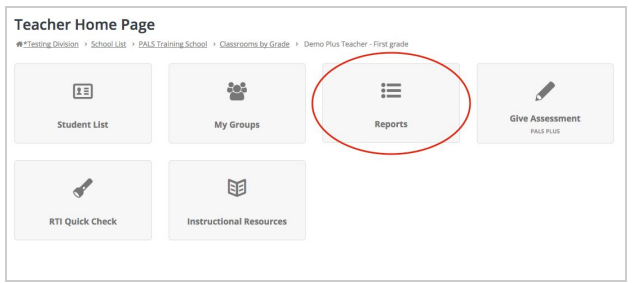

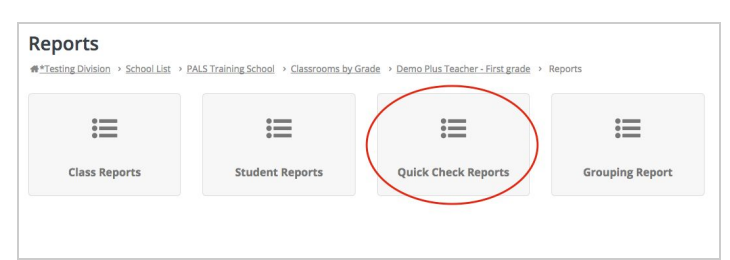

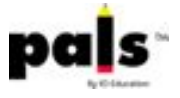